## *Quick Start – Harris Flexstar Importer, Version 4.3.x w/NeuStar 4.0 SW*

This document is a companion to 8882727001, *HDI-200 Importer* technical manual, and provides the basic steps necessary to install the Importer running version 4.3 or later. Additional information concerning these steps is listed in the technical manual. Refer to Section 2 "Installation" and Section 3 "Operation." Also, please see the iBiquity document *Importer User's Guide* 8882618002 for software information. Soft copies are available from the importer Desktop and our web site. The Importer requires a keyboard, video monitor and mouse to operate. PS/2 and USB connections available. The HDI-200 Importer 4.3.x will only operate with an HDE-200 Embedded Exporter or HDE-100 loaded with IRSS 4.3.2.

■ The Harris Importer is typically located in the same area as the Exporter. Software is available for download from the Harris web site to return the Importer to a NIB (new in box) state with default settings and ready for Windows OS activation.

■ The 1-RU Importer hardware shipment includes rack mount slide rails that require front and rear rails.

■ Connect AC power, mouse, monitor, and keyboard to the rear of the Importer. *UPS power for the Importer is recommended*. Press down the Power-On button on the front of the Importer, behind the fold-out front cover.

■ Open the Importer's Network Connections and verify that it is set for the needed IP address to communicate with the Exporter. The factory default basic Importer address for testing and isolated networks is:

Importer Address – 10.10.10.9 Subnet Mask- 255.255.255.0 Default Gateway – 10.10.10.1

■ Connect an Ethernet cable from the HDE-200 Exporter directly to the Importer's Ethernet port (network connector on left side), or connect both through an external Ethernet switch.

■ **Ibiquity License:** You will need to verify that your license is valid. A license is valid for one (1) year after it is launched.

1. Double-click on the **"License Manager"** icon on the Desktop. View **"Current License Status"**. If license is valid, record the date of expiration and schedule to obtain a new license from Ibiquity *before* it expires. Skip to Step 4.

2. If the license is not valid, left-click on **"Get Request Key".** Copy the *Request Key Code*  and email it to: importerkey@ibiquity.com. Be advised that response time may be next day if you send the request late into the evening Eastern Time. Contact Ibiquity well ahead of time via this email address to request special arraignments.

## **Suggested Subject line:**

Importer 4.3.1 license key request for <your station name here> **In the email body:** Upgrading Harris HDI-200 Importer to revision 4.3.1. Request key: <your request key> Please reply with new license key, thanks and have a great day!

3. Upon receipt, enter the new license code into the **"License Key"** field. Left-click on **"Activate"**. **"Current License Status**" should now say *Valid Until* some future date.

4. Left-click **"Close"** to close the License Manager window.

■ Open the "Lynx Mixer" desktop icon. The Lynx mixer has three views; Adapter (I/O configuration), Record/Play (shows input levels) and Outputs (not used with basic setups). Verify the **Clock Source** is set to *external*. Connect a BNC cable from the BNC 44.1KHz Word Clock output on the Exporter to the BNC connector on Importer Port A.

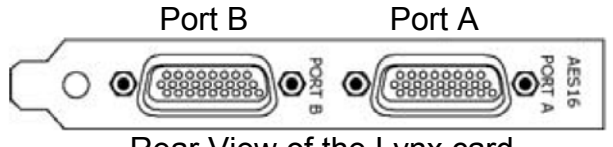

Rear View of the Lynx card.

■ Connect the Supplemental Program Service (SPS) audio to the back of the Importer using the supplied multi-XLR cables to A for inputs 1 through 4. Inputs 1 – 8 on the Lynx *AES16e* audio card are all rate converted. Enable SRC if not selected. Connect the HD2(SPS1) audio source to the white "IN 1" XLR and HD3(SPS2) audio source to the red "IN 2" XLR on Port A. For NeuStar 4.0 SW users, connect the A "OUT 1" XLR to B "IN 1" XLR and A "OUT 2" XLR to B "IN 2" XLR. This will provide the audio path for the NeuStar 4.0 software. On the **Lynx Mixer** *Record/Play screen*, verify that the audio levels are showing and that the rates are converted to 44.1kHz for the inputs that you plan to use. The inputs will be selected for use in the *Capture Client(s)* in a later step.

■ Open Importer Control Panel desktop icon and a "tower" icon will appear in the system tray, as well as opening the application's window. Select the **Setup** tab in the window and choose *Importer*. Verify the **Exporter** *IP address* is 10.10.10.10 for basic testing and isolated networks. Click OK. Click **Start** button (*green 'running man' icon*).

■ With **Importer Control Panel** still open; move it over (or minimize) and open the **Web Admin** icon on the desktop and click *Synchronize,* on the **Exporter** tab, after login (default username "admin", password is "admin").

■ The "tower" in the system tray will now be green as an indicator that the basic Importer processes are running. NOTE: The **Importer Control Panel** log screen will display information message lines in colors to indicate their status. The *blue* information messages indicate operations are running correctly.

■ Open SPS1 (HD2) **Capture Client** desktop icon and select audio source devices 1+2 (or 9+10 if configured for NeuStar) and click **Send**. SPS1 should now be running. If you plan to run additional SPS programs or data, you will need to select a different Importer configuration other than the default setup. Please refer to the *Importer User's Guide*.

■ At initial **Capture Client** start-up the buffer bar graph will progress… filling with data… as the graph recedes back to approximately 50%, several "*New Low Water Mark*" entries can appear in the **Importer Control Panel** log. This is normal; however, if additional low water marks continue to appear every day, this is an indication of improper sync to the exporter or AES audio with errors/interruptions.

Rev C 13 April 2012 – 8882620003